# Gestione della larghezza di banda sui modelli RV130 e RV130W

# **Obiettivo**

La larghezza di banda è la quantità di dati che è possibile trasferire in una rete in una determinata unità di tempo. La gestione della larghezza di banda è una funzione QoS (Quality of Service) che assegna la priorità ai servizi di rete e modifica i controlli della velocità. Le impostazioni di gestione della larghezza di banda consentono di controllare il traffico, le comunicazioni e la velocità dei trasferimenti di dati su un collegamento di rete per migliorare le prestazioni della rete.

Lo scopo di questo documento è quello di mostrare come configurare le impostazioni di gestione della larghezza di banda sui modelli RV130 e RV130W.

### Dispositivi interessati

RV130

RV130W

## Gestione della larghezza di banda

Passaggio 1. Accedere all'utility di configurazione Web e scegliere QoS > Gestione larghezza di banda. Viene visualizzata la pagina Gestione larghezza di banda:

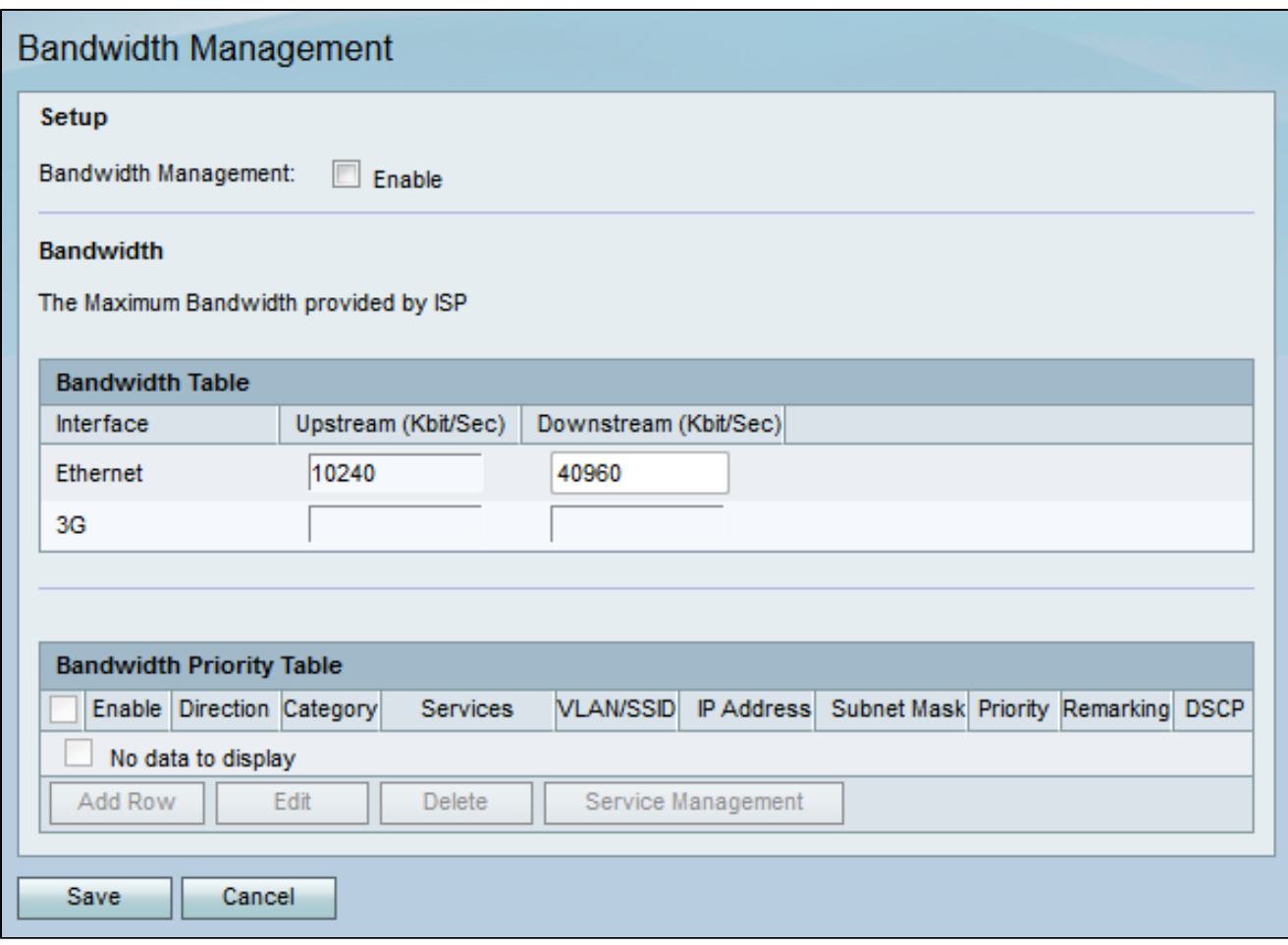

Passaggio 2. Nel campo Bandwidth Management della sezione Setup, selezionare la casella di controllo Enable (Abilita) per consentire al dispositivo di gestire la larghezza di banda del traffico dalla LAN alla WAN.

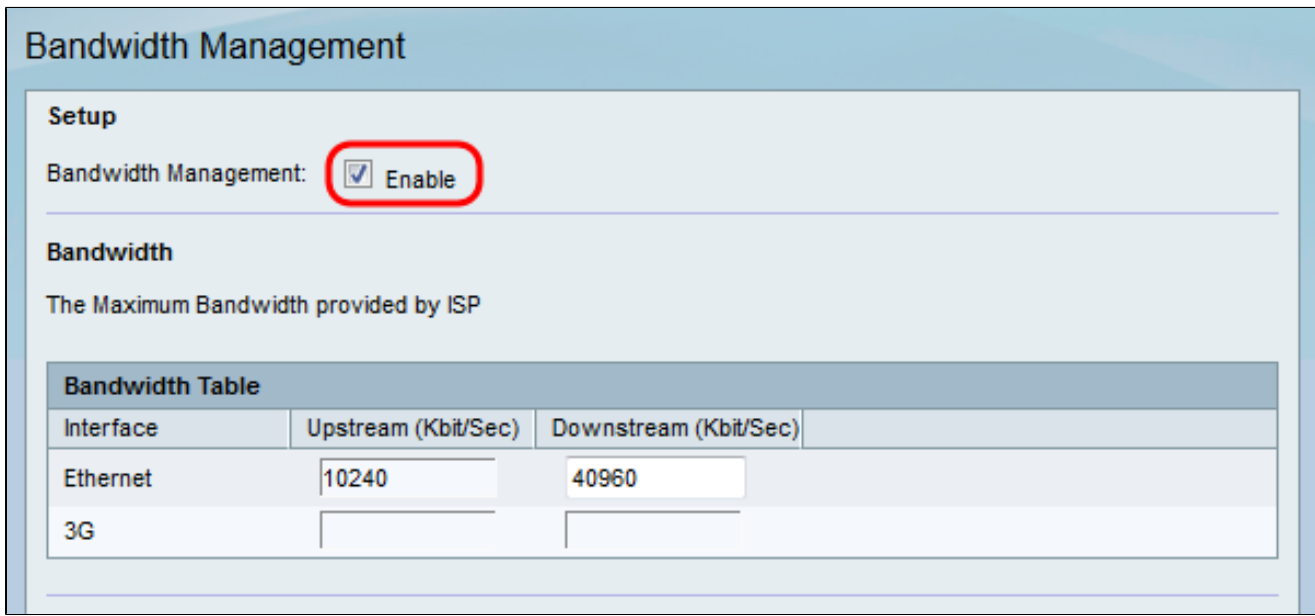

Nota: la tabella della larghezza di banda mostra le interfacce WAN disponibili per le quali è possibile modificare la velocità con cui il dispositivo invia e riceve i dati.

Passaggio 3. Nella colonna Upstream (Kbit/Sec), immettere la velocità con cui il router invia i dati per ciascuna delle interfacce disponibili elencate.

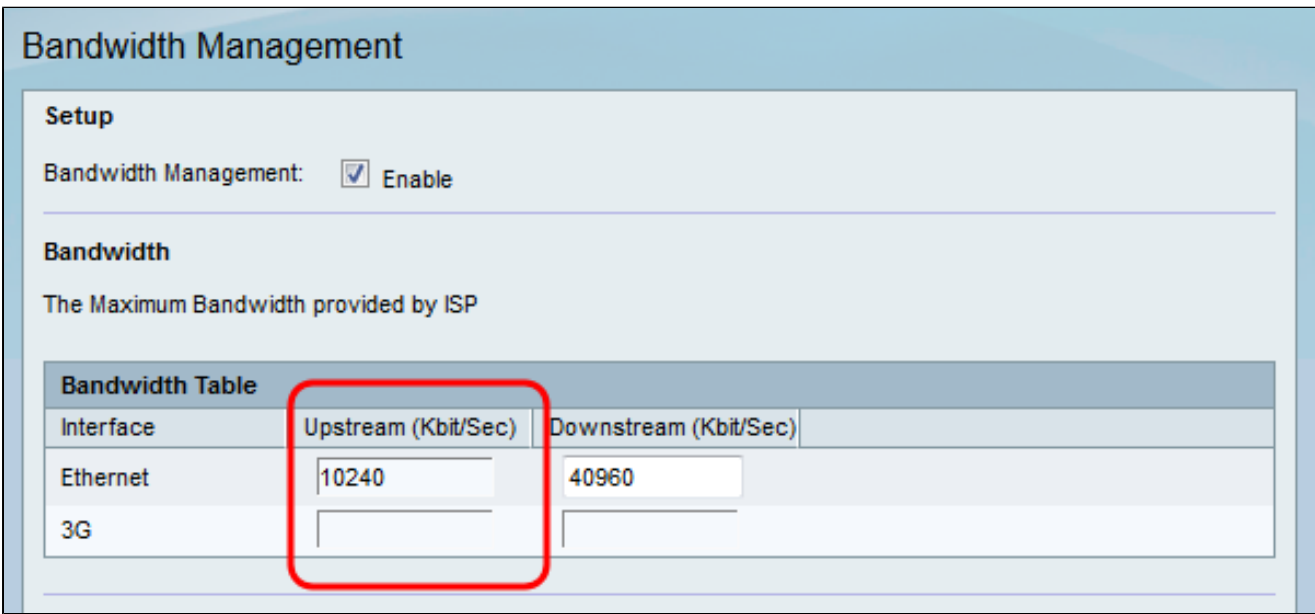

Passaggio 4. Nella colonna Downstream (Kbit/Sec), immettere la velocità con cui il router riceve i dati per ciascuna delle interfacce disponibili elencate.

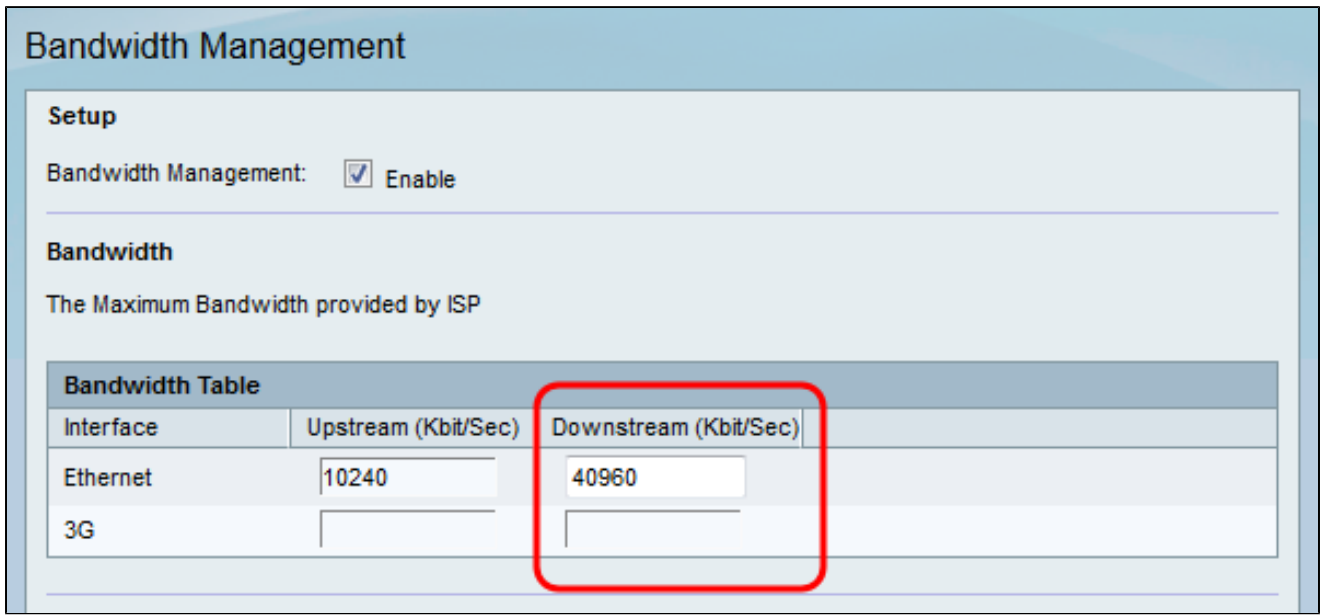

Passaggio 5. Fare clic su Save (Salva) per salvare le modifiche.

Aggiungi una priorità del servizio

La Bandwidth Priority Table (Tabella priorità larghezza di banda) viene utilizzata per assegnare priorità specifiche ai servizi per gestire l'utilizzo della larghezza di banda.

Passaggio 1. Fare clic su Aggiungi riga per aggiungere una nuova priorità di servizio nella tabella Priorità larghezza di banda.

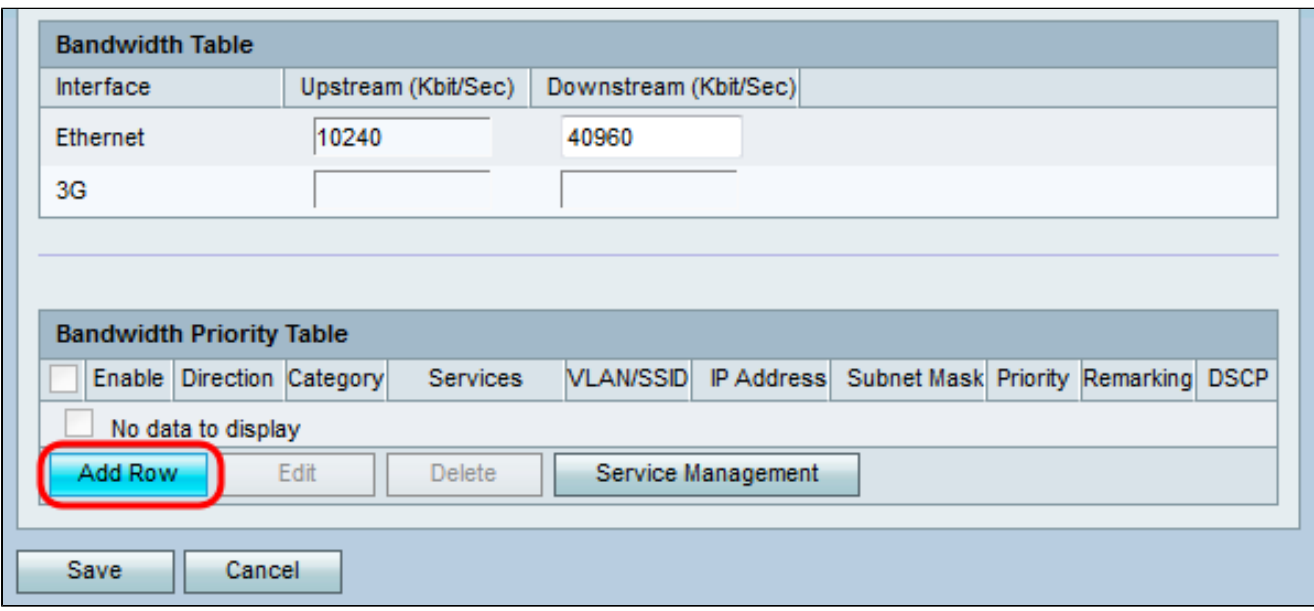

Passaggio 2. Selezionare la casella di controllo Abilita per abilitare la gestione della larghezza di banda per il servizio.

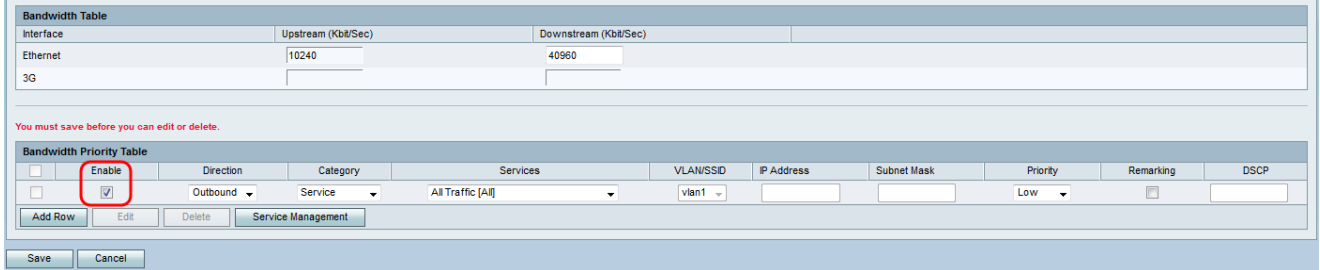

Passaggio 3. Dall'elenco a discesa Direzione scegliere se il servizio invia o riceve dati in entrata.

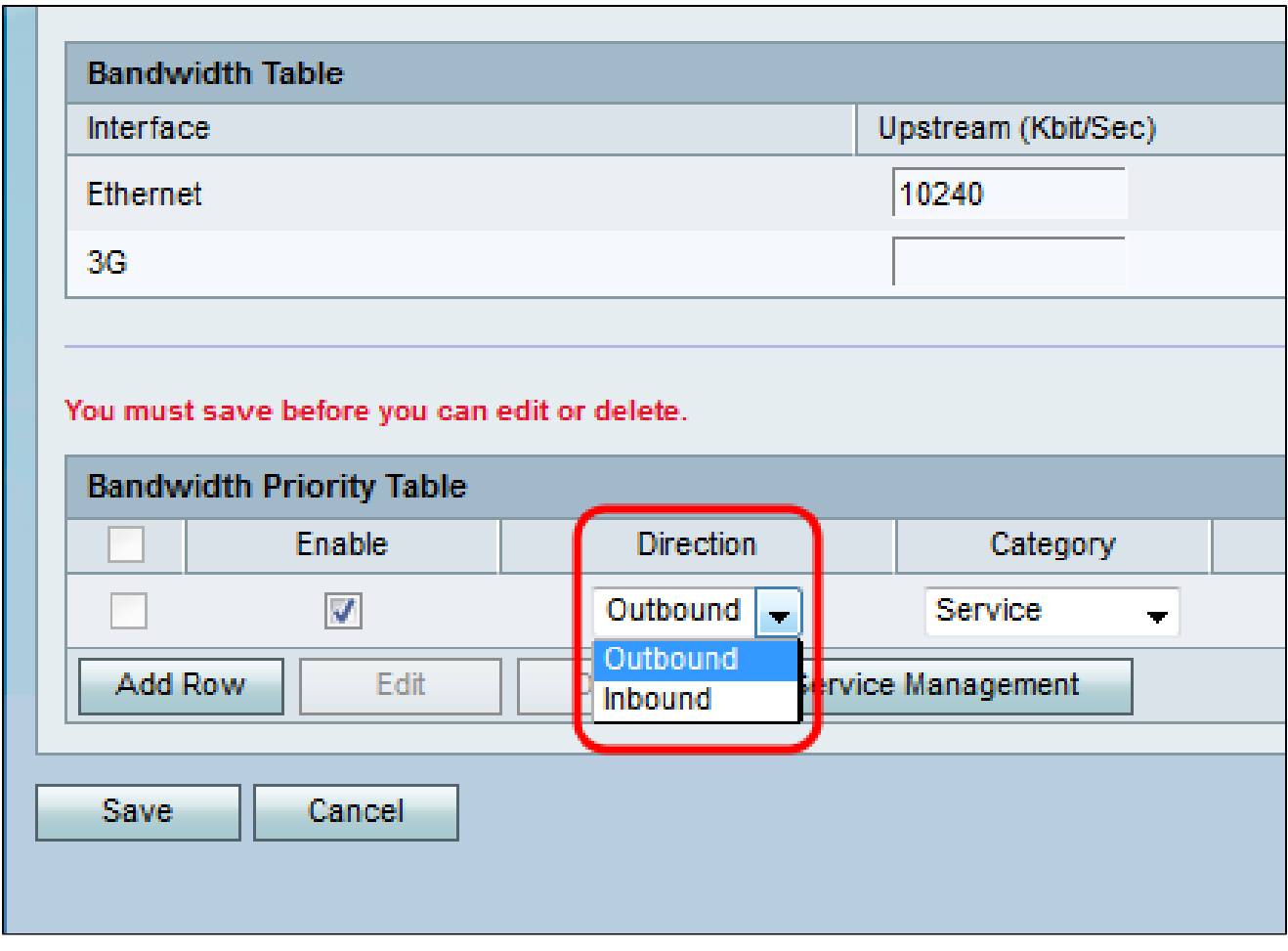

Passaggio 4. Dall'elenco a discesa Category (Categoria), selezionare la priorità per la larghezza di banda.

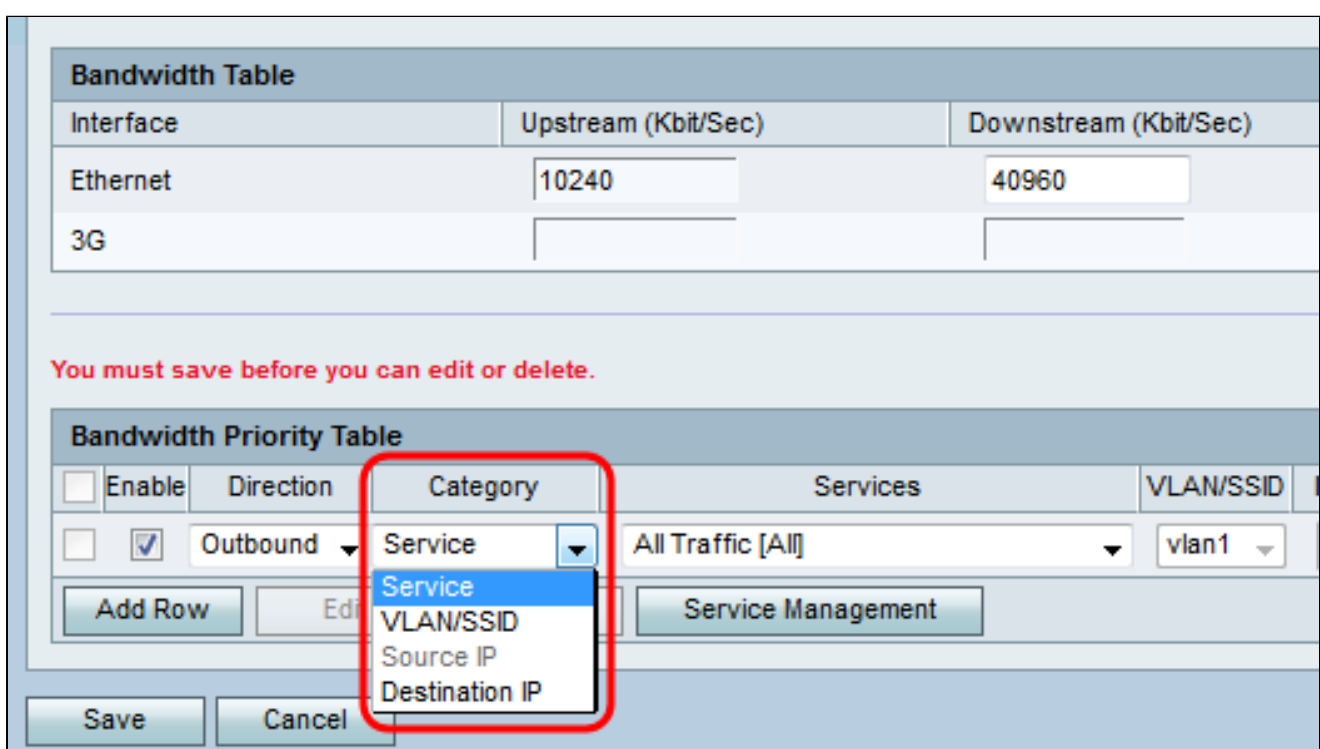

Le opzioni disponibili sono definite come segue:

· Servizio: utilizzato per impostare la priorità della larghezza di banda per un tipo specifico di traffico (ad esempio HTTP, DNS, FTP).

· VLAN/SSID: per impostare la priorità della larghezza di banda per tutto il traffico su una VLAN/SSID specifica. Questa opzione è disponibile solo se si seleziona Outbound per Direction (Direzione in uscita) nel passo 3. Se si sceglie questa opzione, andare al passo 6.

· IP di origine: utilizzato per impostare la priorità della larghezza di banda per tutto il traffico su un indirizzo IP di origine specifico. Questa opzione è disponibile solo se si seleziona In entrata per Direzione nel passo 3. Se si sceglie questa opzione, andare al passaggio 7.

· IP di destinazione: utilizzato per impostare la priorità della larghezza di banda per tutto il traffico su un indirizzo IP di destinazione specifico. Questa opzione è disponibile solo se si seleziona Outbound per Direction (Direzione in uscita) nel passo 3. Se si sceglie questa opzione, andare al passaggio 7.

Passaggio 5. Se è stato selezionato Servizio nel passo 4, scegliere un servizio a cui assegnare la priorità dall'elenco a discesa Servizi. Al termine, andare al passo 8.

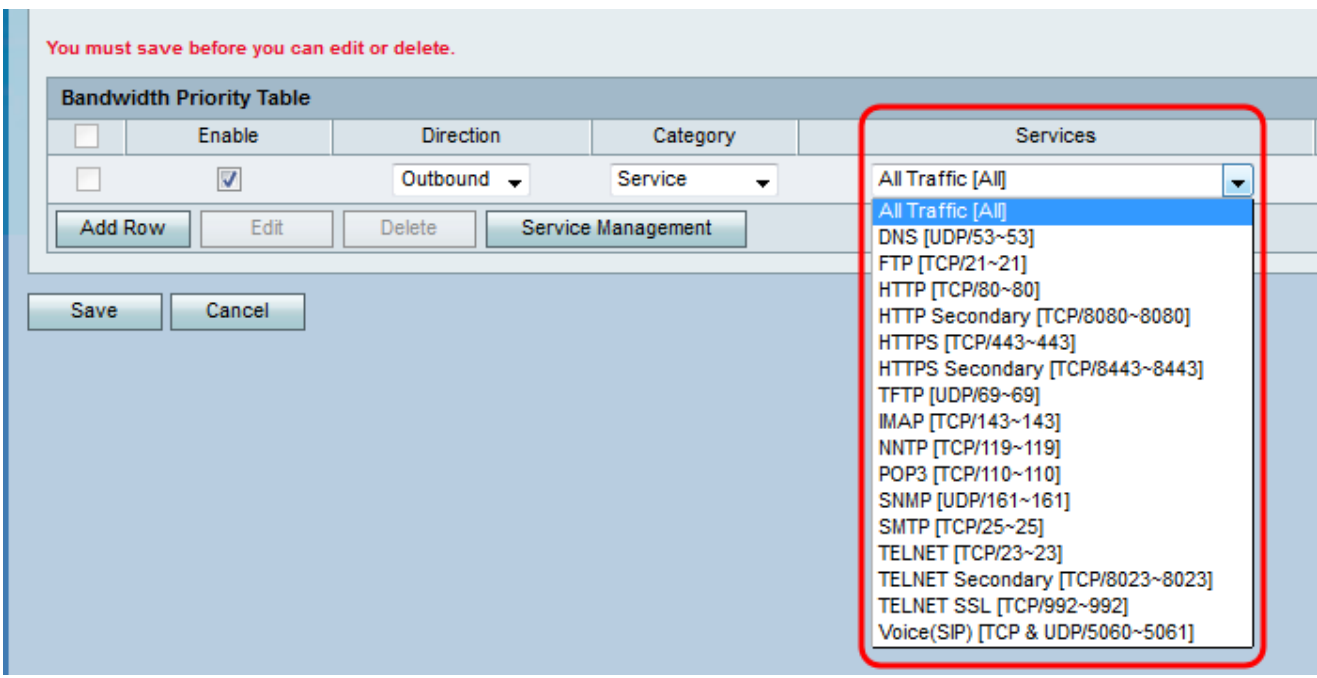

Passaggio 6. Se si sceglie VLAN/SSID nel passaggio 4, scegliere la VLAN o SSID di cui si desidera impostare la priorità dall'elenco a discesa VLAN/SSID e andare al passaggio 8. In caso contrario, ignorare questo passaggio.

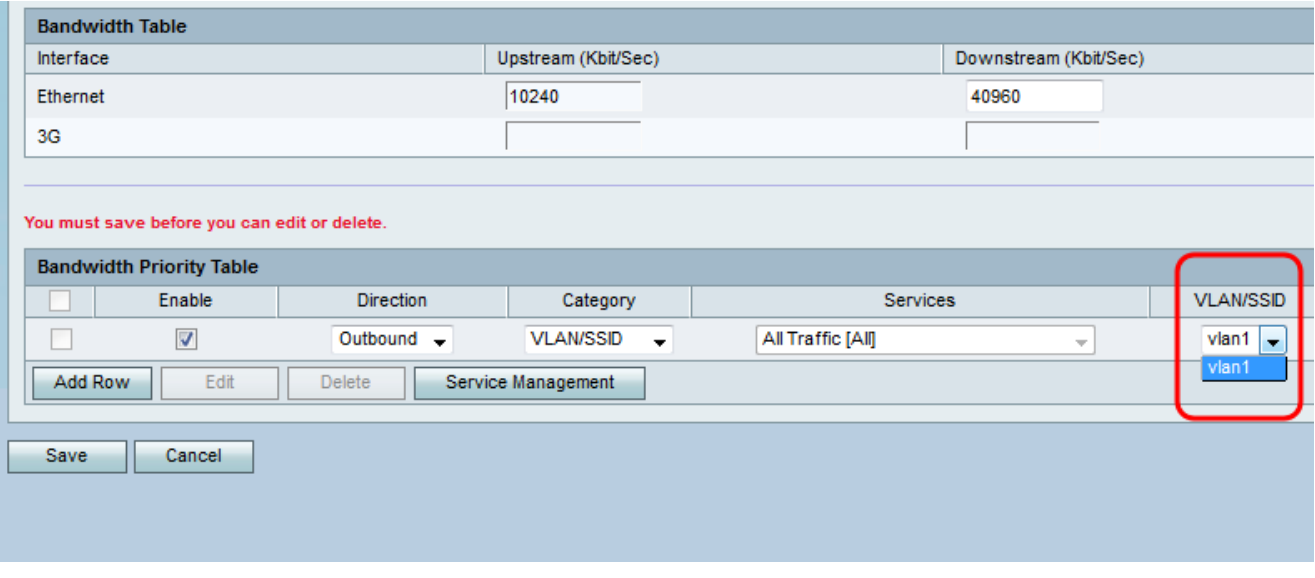

Passaggio 7. Se si sceglie IP di origine o IP di destinazione al passaggio 4, immettere l'indirizzo IP e la subnet mask dell'indirizzo di cui si desidera impostare la priorità rispettivamente nei campi Indirizzo IP e Subnet mask. In caso contrario, ignorare questo passaggio.

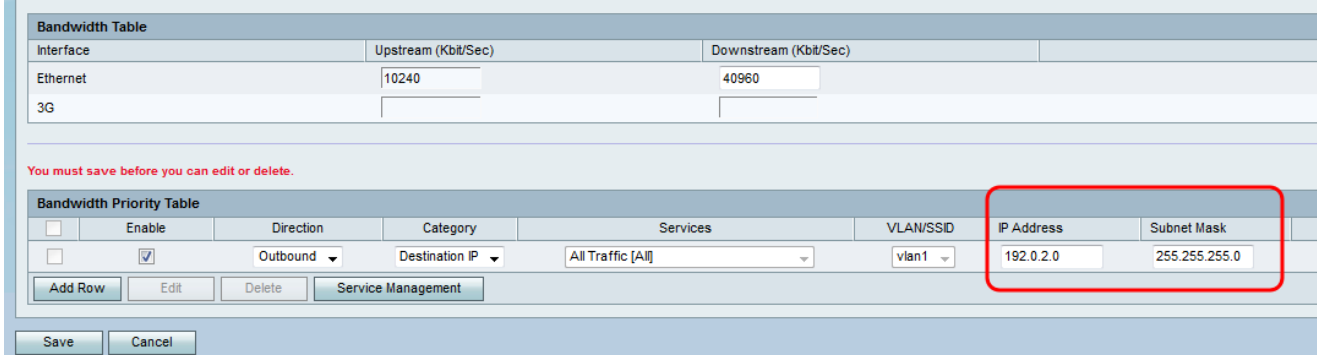

Passaggio 8. Dall'elenco a discesa Priority (Priorità), selezionare il livello di priorità della larghezza di banda che si desidera allocare al servizio o all'indirizzo IP specifico. Una priorità più alta assegnerà una maggiore larghezza di banda al servizio o all'indirizzo.

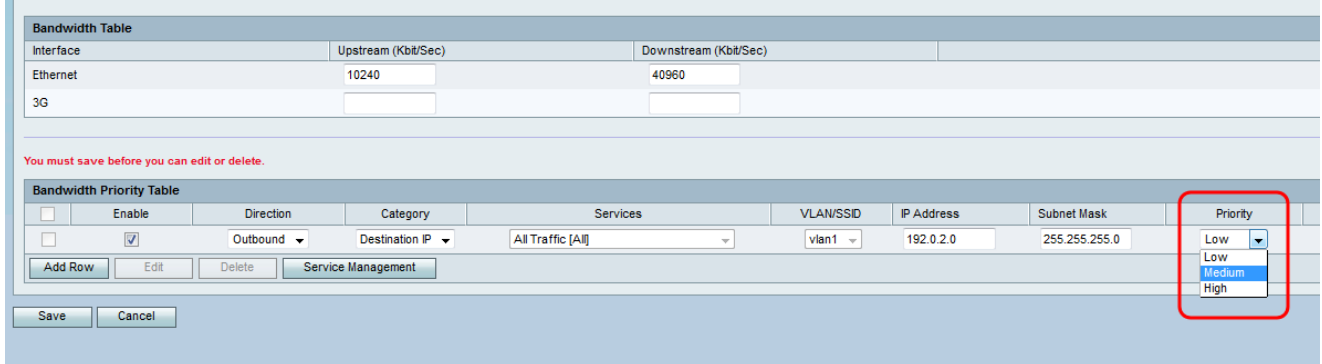

Passaggio 9. Se nel passaggio 3 è stato scelto In uscita, selezionare la casella di controllo nel campo Osservazioni per abilitare il contrassegno sul DSCP (Differentiated Services Code Point). In caso contrario, andare al passaggio 11. L'abilitazione del remarking assegna la priorità al traffico di rete sulla LAN in base al mapping della coda DSCP del dispositivo. Per ulteriori informazioni, consultare il documento sulle *[impostazioni DSCP sui modelli](ukp.aspx?vW=1&articleid=5020)* [RV130 e RV130W.](ukp.aspx?vW=1&articleid=5020)

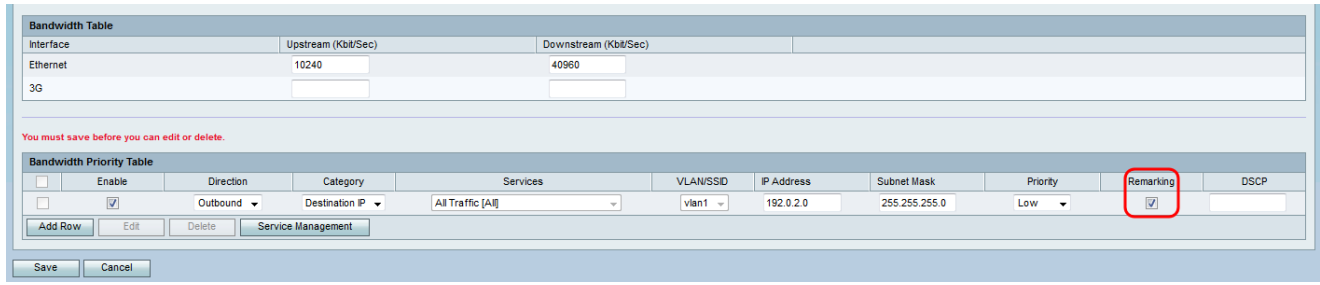

Passaggio 10. Se si è scelto di abilitare l'opzione Osservazioni nel passaggio 9, immettere il valore di annotazione per i pacchetti nel campo DSCP. In caso contrario, ignorare questo passaggio.

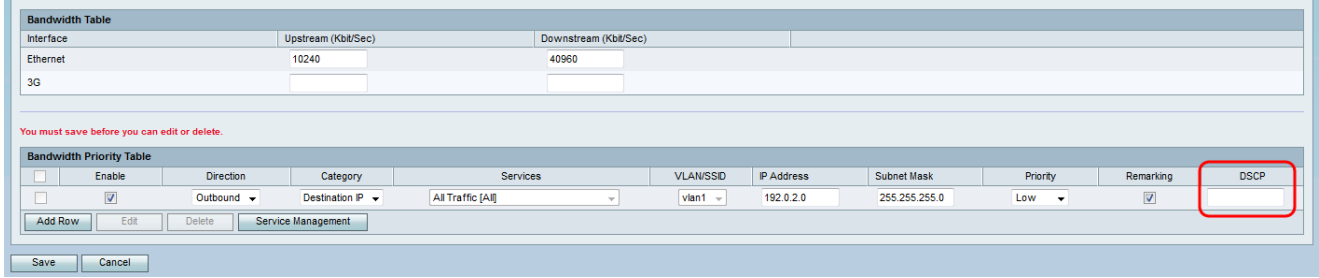

Passaggio 11. Fare clic su Save (Salva) per salvare le modifiche.

#### Informazioni su questa traduzione

Cisco ha tradotto questo documento utilizzando una combinazione di tecnologie automatiche e umane per offrire ai nostri utenti in tutto il mondo contenuti di supporto nella propria lingua. Si noti che anche la migliore traduzione automatica non sarà mai accurata come quella fornita da un traduttore professionista. Cisco Systems, Inc. non si assume alcuna responsabilità per l'accuratezza di queste traduzioni e consiglia di consultare sempre il documento originale in inglese (disponibile al link fornito).